# WIFICAMERA

## **Quick Operation Guide**

Step 1 Download and install the App Tips one Scan the QR code below to download the APP. 7. When the camera remind "Connect router successfully" means the camera is connect success and please revise the camera name (Figure 8)

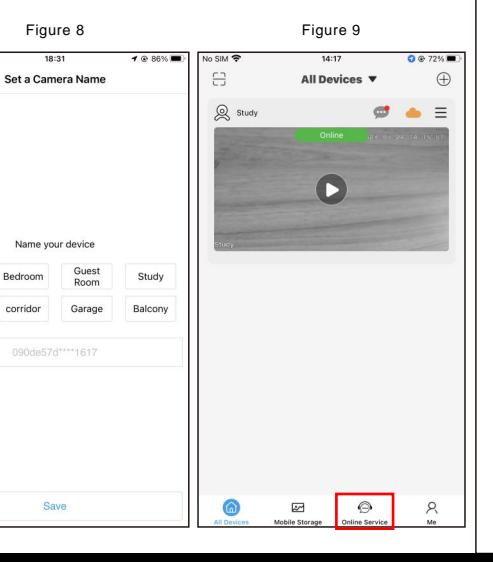

## **A**Notice

- 1. Please change the user password while using this product to avoid being misappropriated by criminals.
- 2. Do not install the device in a place that is damp, dusty, or accessible to children.
- 3. Please use and store within the allowable temperature and humidity range, and do not disassemble the equipment at will.

## **A**Directions

- 1. Please refer to the actual product, the manual is for reference only.
- 2. The APP and product firmware will be updated from time to time. You can upgrade to the latest firmware online by vourself without notice. The manual is for reference only.
- 3. The manual may contain technically inaccurate parts or parts that are inconsistent with product functions or printed errors. Please refer to our company's final interpretation..

If you need local storage, please install the memory card firstly, and then power on the device (the memory card does not support hot swapping, please plug and unplug the memory card when the device is powered off). Cloud storage is recommended, which is safe and convenient.

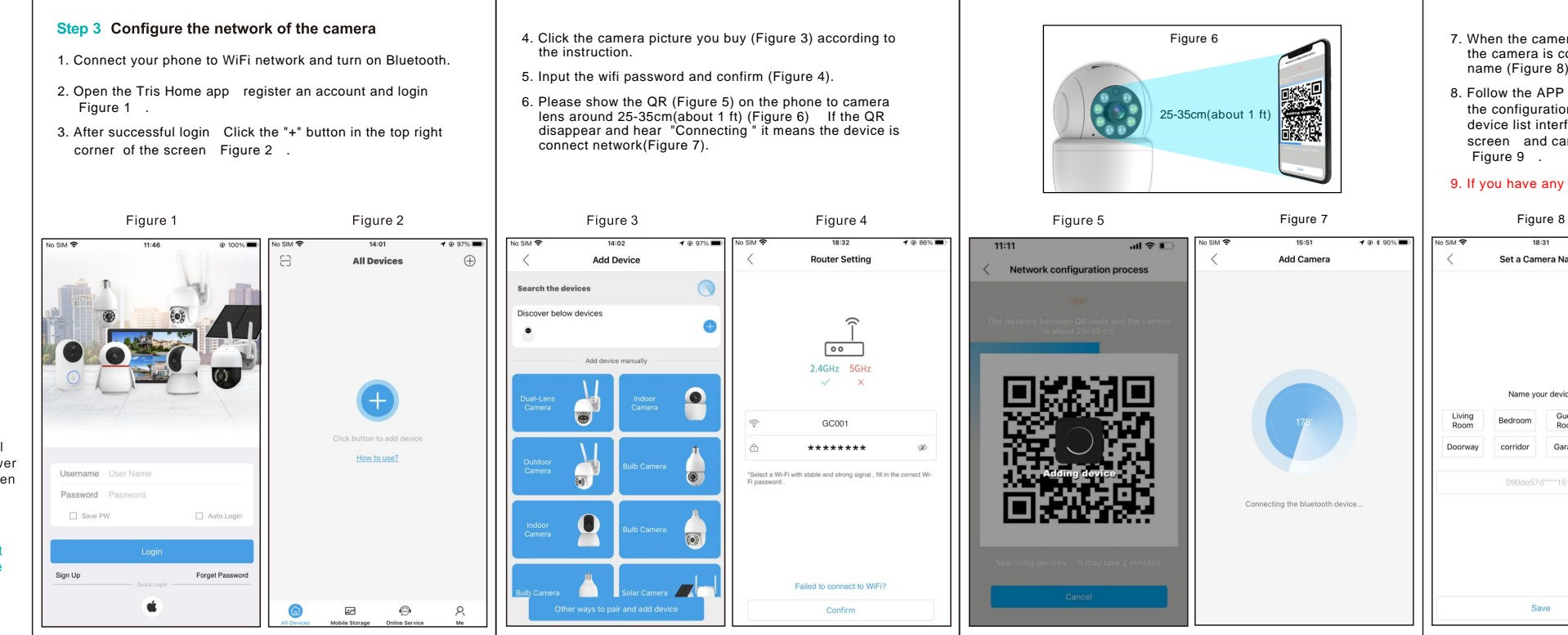

Figure 9 8. Follow the APP interface to guide you through the setup.After the configuration is completed the device is displayed in the device list interface. Click to open the real-time preview screen and carry out relevant operations and settings .

### 9. If you have any other questions can check in app- online service.

No SIM 全

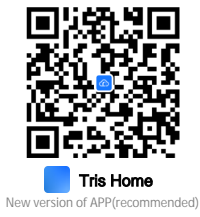

Tips two: Search"Tris Home" in the App store and download.

### Step 2 Turn on the power

Power on the camera, turn on the device, it will send " system starting up wait be configured, Wait for the connection, please<br>configure the network according to the Instructions" prompt after several seconds. If the camera does not have a prompt sound for a long time, you can press and hold the camera Reset button until you hear the prompt " Restore factory settings, please do not power off "and release it to restore the camera to factory settings and then configure the network.